### **90K3 UPDATE – Software Update for Instrument Cluster (NVLW)**

November 14, 2017

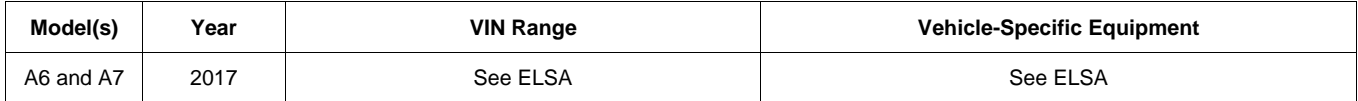

## **Condition**

This Update has been proactively released to prevent the following condition from occurring in the vehicle:

On Audi A6 and A7 vehicles manufactured within a specific period, a software error may cause the instrument cluster to fail for a few seconds and then restart. In some cases, the MMI screen may fail at the same time and then restart.

This Update is in effect until removed.

Vehicle must meet all of the following criteria:

- Procedure is valid only for vehicles that show the **90K3** code in the Elsa Campaign/Action Information screen on the day of repair.
- Vehicle must be within the New Vehicle Limited Warranty.
- Procedure must be performed within the allotted time frame stated in this Technical Service Bulletin.
- Procedure must be performed on applicable vehicles in dealer inventory prior to sale.

## **Technical Background**

On Audi A6 and A7 vehicles manufactured within a specific period, a software error may cause the instrument cluster to fail for a few seconds and then restart. In some cases, the MMI screen may fail at the same time and then restart.

Page 1 of 5 © 2017 Audi of America, Inc. All rights reserved. Information contained in this document is based on the latest information available at the time of printing and is subject to the copyright and other intellectual property rights of Audi of America, Inc., its affiliated companies and its licensors. All rights are reserved to make changes at any time without notice. No part of this document may be reproduced, stored in a retrieval system, or transmitted in any form or by any means, electronic, mechanical, photocopying, recording, or otherwise, nor may these materials be modified or reposted to other sites, without the prior ed written permission of the publis

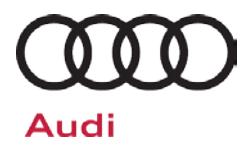

## **Service**

### **SVM Update Instructions**

- 1. Follow all instructions in TSB 2011732: *00 Software Version Management (SVM), operating instructions* and TSB 2047812: SD Creator: How to setup and use the SD Creator for obtaining vehicle software updates via the MirrorServer.
- 2. Attach an appropriate battery charger to the vehicle.
- 3. Switch on the hazard warning lights and turn off all other consumers.

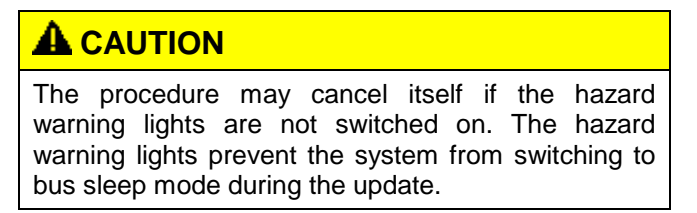

- 4. Attach the scan tool to the vehicle using an USB cable.
- 5. Confirm that the scan tool is communicating with the diagnostic head by USB <Green Arrow>. If the Bluetooth symbol is shown <Red Arrow> then disconnect the diagnostic head from the vehicle and then reattach the USB cable to the diagnostic head and then reattach to the vehicle.

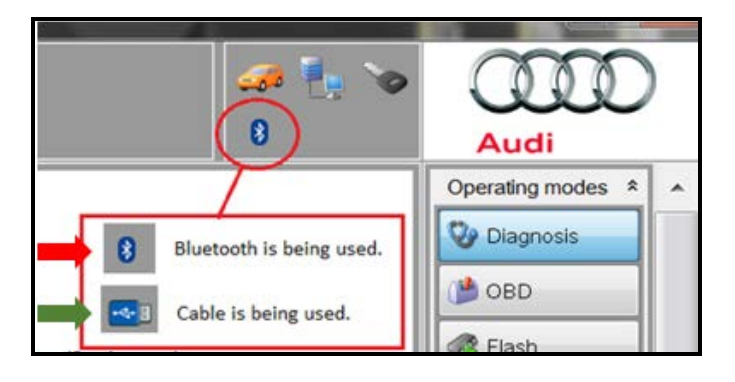

 $\bf{Page\ 2\ of\ 5}$   $\bf{Page\ 2\ of\ 5}$  . Audi of America, Inc., its affiliated companies and its licensors. All rights are reserved to make changes at any time without notice. No part of this document may be reproduced, stored in a retrieval<br>system, or transmitte All rights reset ved. much make the measure  $\sim$  Audi of America, Inc., its affiliated companies system, or transmitted in any form or by any mexpressed written permission of the publisher.

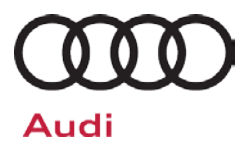

6. Using Flashing, perform the update using the SVM action code, **90K3A297.**

### **D** NOTE

This SVM code will update all required control modules automatically. The flashing process only has to be performed once.

- 7. If the following (or similar) appears while you are running the program: "... please insert update medium with the following part number...", then insert the appropriate SD Card in the SD1 slot.
	- SD Card, part number 4G0 906 961 L, can be created by using the SD Creator software.
- 8. After the Flashing test plan has completed upload log online.

### **Q** NOTE

Before exiting the Flashing program:

- 1. Turn the ignition off.
- 2. Start the engine and let it run for a few seconds.
- 3. Turn the ignition off and then back on again.

 $\bf{Page\ 3\ of\ 5}$   $\bf{Page\ 3\ of\ 5}$  . Thus, Inc. Audi of America, Inc., its affiliated companies and its licensors. All rights are reserved to make changes at any time without notice. No part of this document may be reproduced, stored in a retrieval protoner and its are

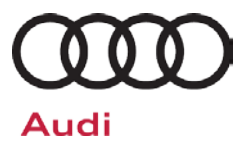

## **Warranty**

#### **Claim Entry Instructions**

After campaign has been completed, enter claim as soon as possible to help prevent work from being duplicated elsewhere. Attach the Elsa screen print showing action *open on the day of repair* to the repair order.

If customer refused campaign work or vehicle is out of the specified warranty parameter for this Update:

- $\checkmark$  U.S. dealers: Submit the request through Audi Warranty Online under the Campaigns/Update option.
- $\checkmark$  Canada dealers: Fax repair order to Warranty at (905) 428-4811.

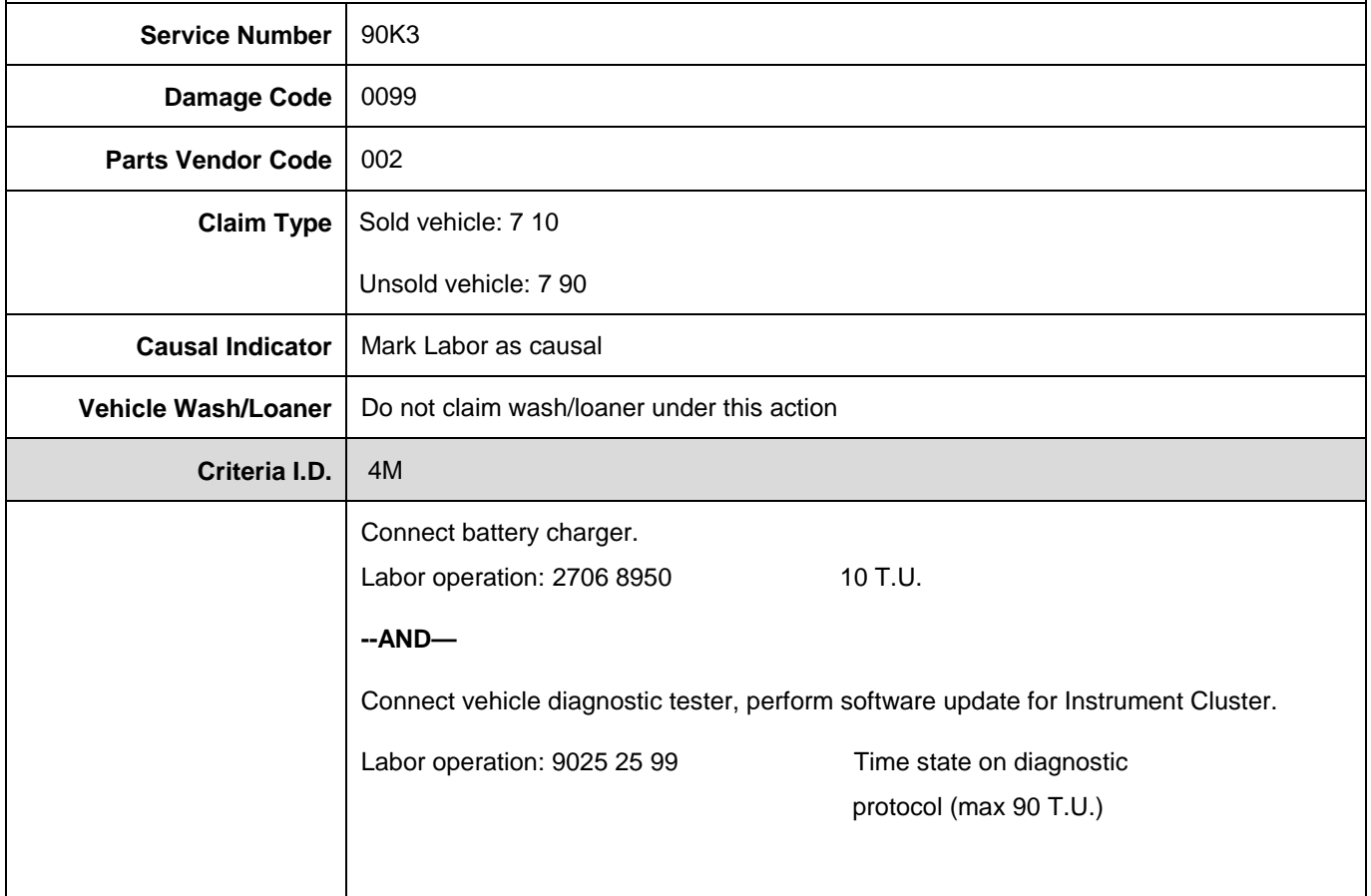

<sup>© 2017</sup> Audi of America, Inc.<br>All rights reserved. Information contained in this document is based on the latest information available at the time of printing and is subject to the copyright and other intellectual property

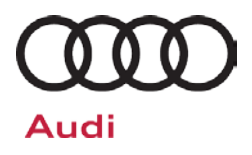

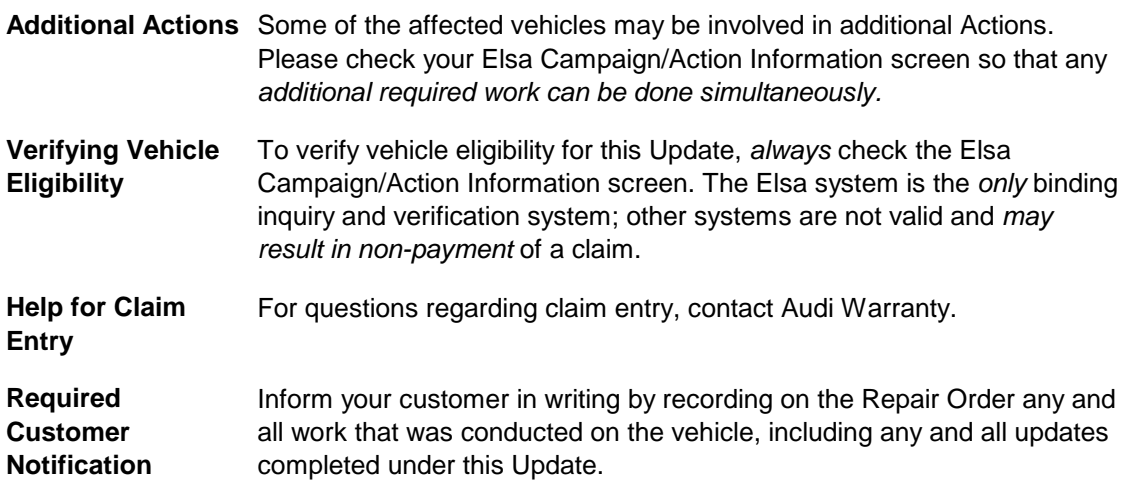

## **Additional Information**

All parts and service references provided in this Update are subject to change and/or removal. Always check Elsa for the most current version of this document.

© 2017 Audi of America, Inc.<br>All rights reserved. Information contained in this document is based on the latest information available at the time of printing and is subject to the copyright and other intellectual property